## 無線LAN接続設定

## Windows 8/8.1の設定方法

キーボードの「Windowsキー」 を押しながら「Dキー」を押してデスクトップを押してデスクトップ 画面を表示する

※スタート画面が表示されている場合の操作方法です。 デスクトップ画面が表示されている場合は次へ。

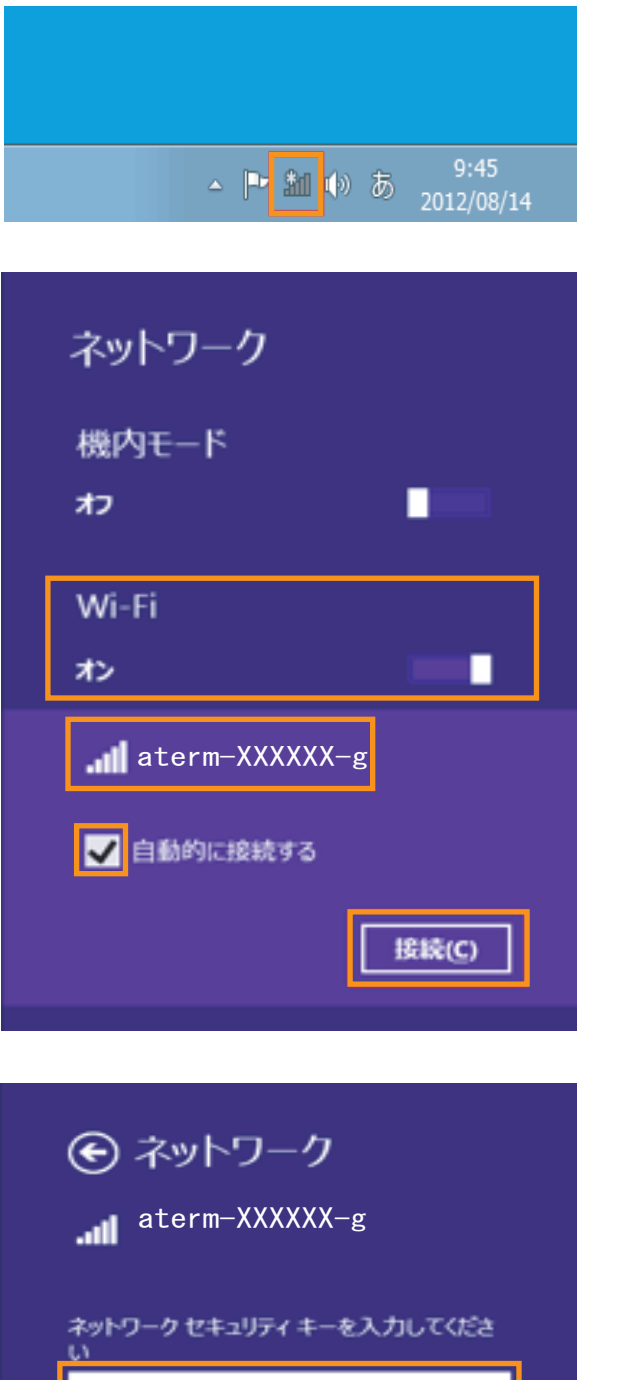

●●●●●●●●●

次へ

ルーターのボタンを押して も接続できます。

キャンセル

デスクトップ画面右下のタスクバーに表示されている 『Wi-Fi』アイコンをクリックしてください。

画面右端からネットワーク設定項目がスライドして来ます。 Wi-Fiのスイッチがオンになっていることを確認してください。

表示のWi-Fiの中から、『接続したいネットワーク名(SSID)』 をクリックし、『接続』をクリックしてください。

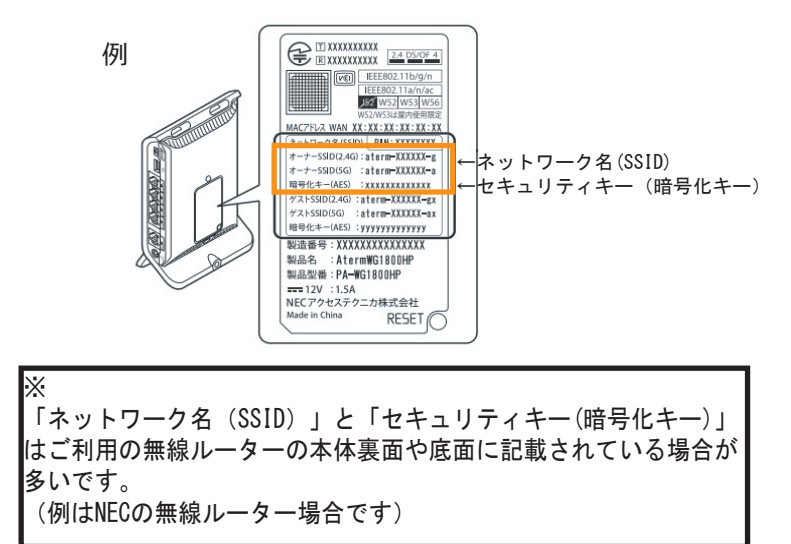

『セキュリティキー』を入力し、『次へ』をクリックしてく ださい。

ご利用無線ルーターによってはセキュリティキーの入力をせず 接続用のボタンを押すことで接続設定できるものもあります。 NECの「らくらくスタート」、Baffaloの「AOSS」など、 機器メーカーによって名称やボタンの位置、接続方法が異なります。 詳細な接続方法は機器メーカーにお問合せください。

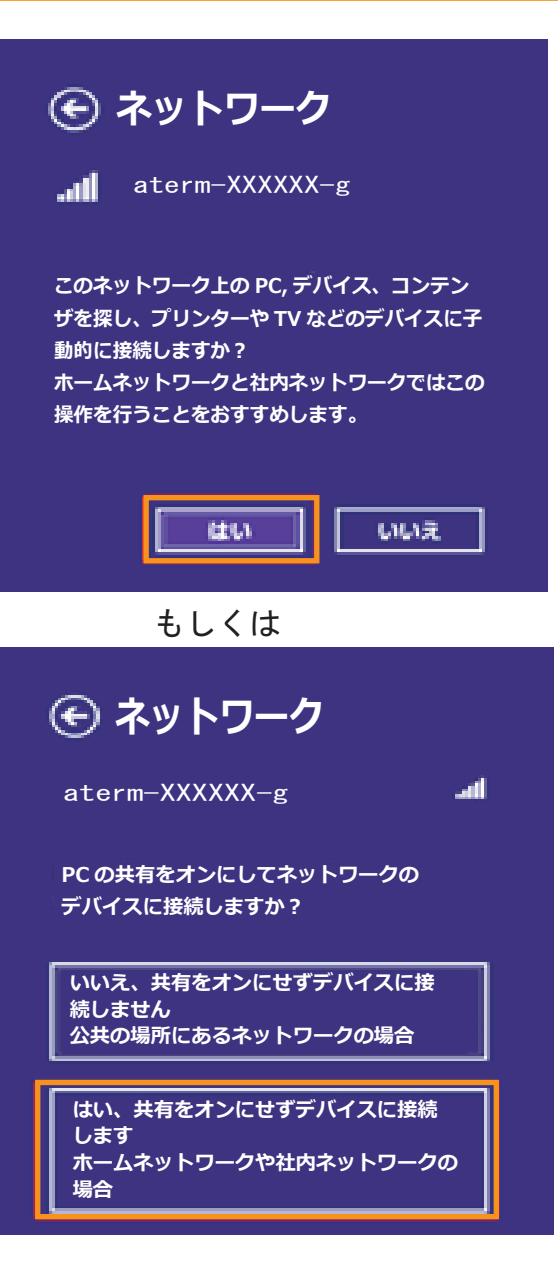

左図の選択画面が表示されたら、 ホームネットワークを使用する場合は「はい」 公共 Wi-Fi を使用する場合は「いいえ」 をクリックしてください。

選択したネットワーク名 (SSID) が【接続済み】になって いることを確認してください。

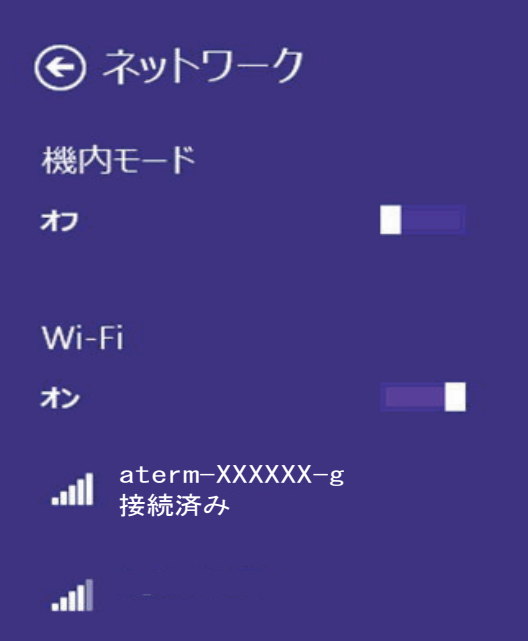

以上で設定は完了です。

インターネットに接続できるか確認してください。